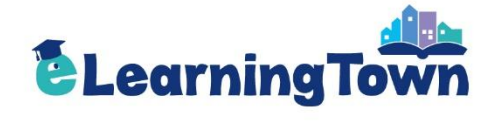

# e-Learning Town Manual

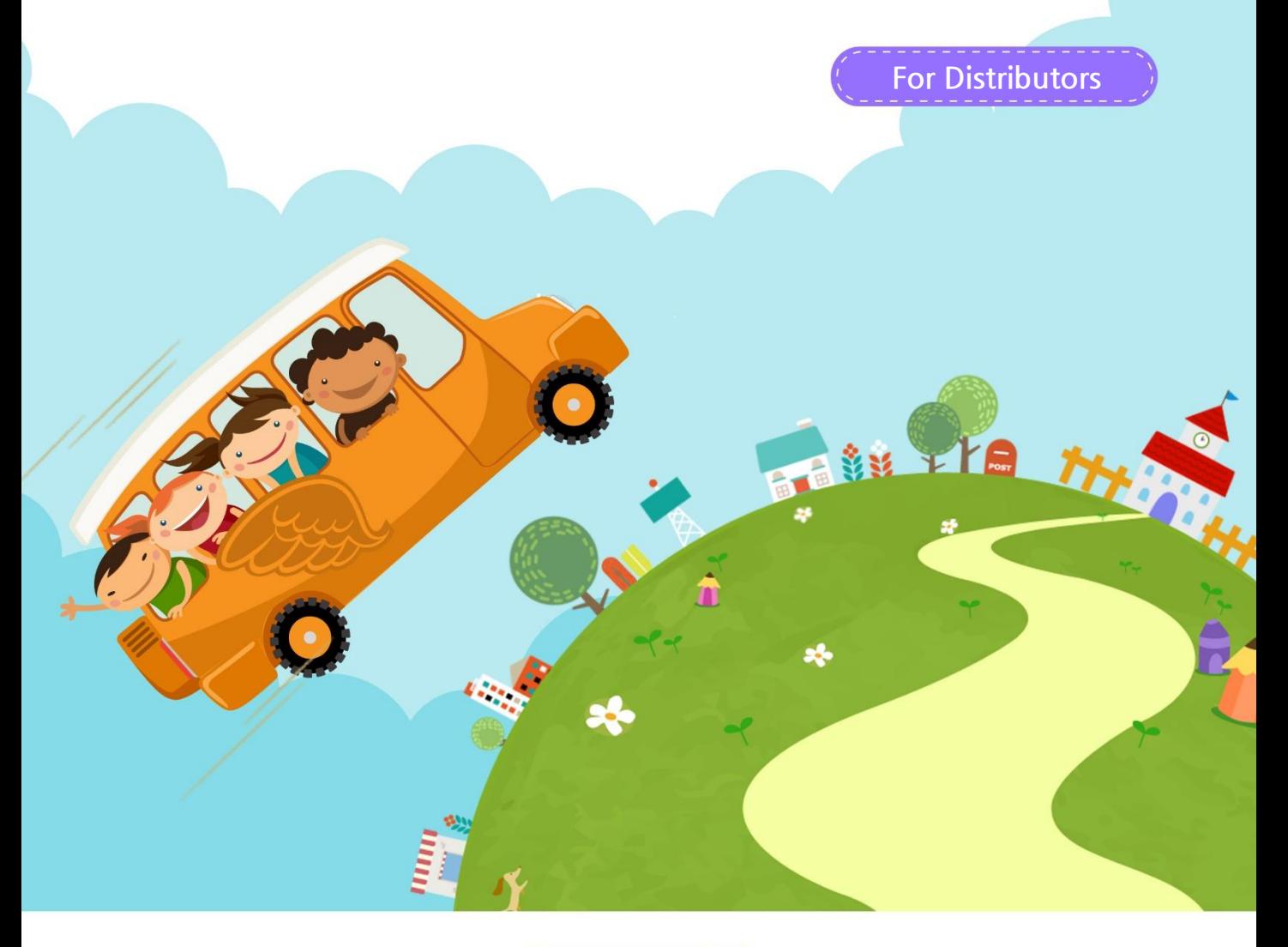

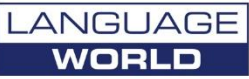

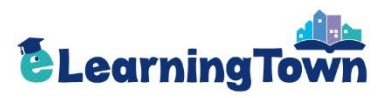

## **Contents**

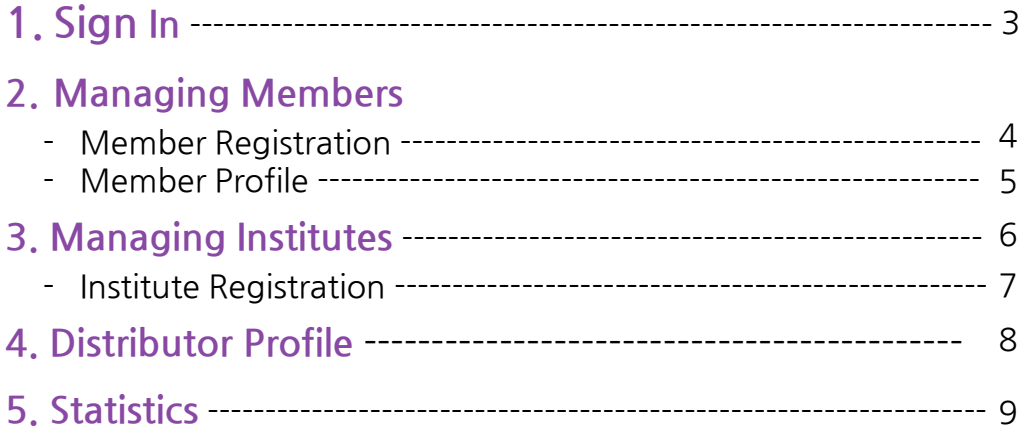

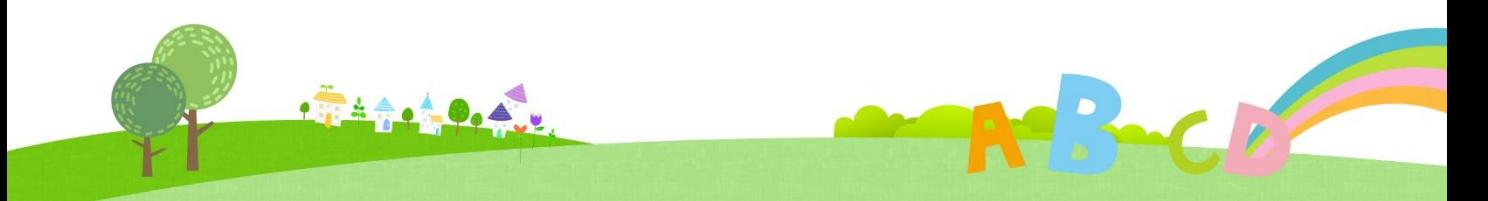

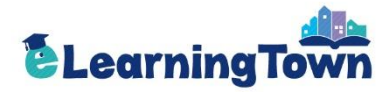

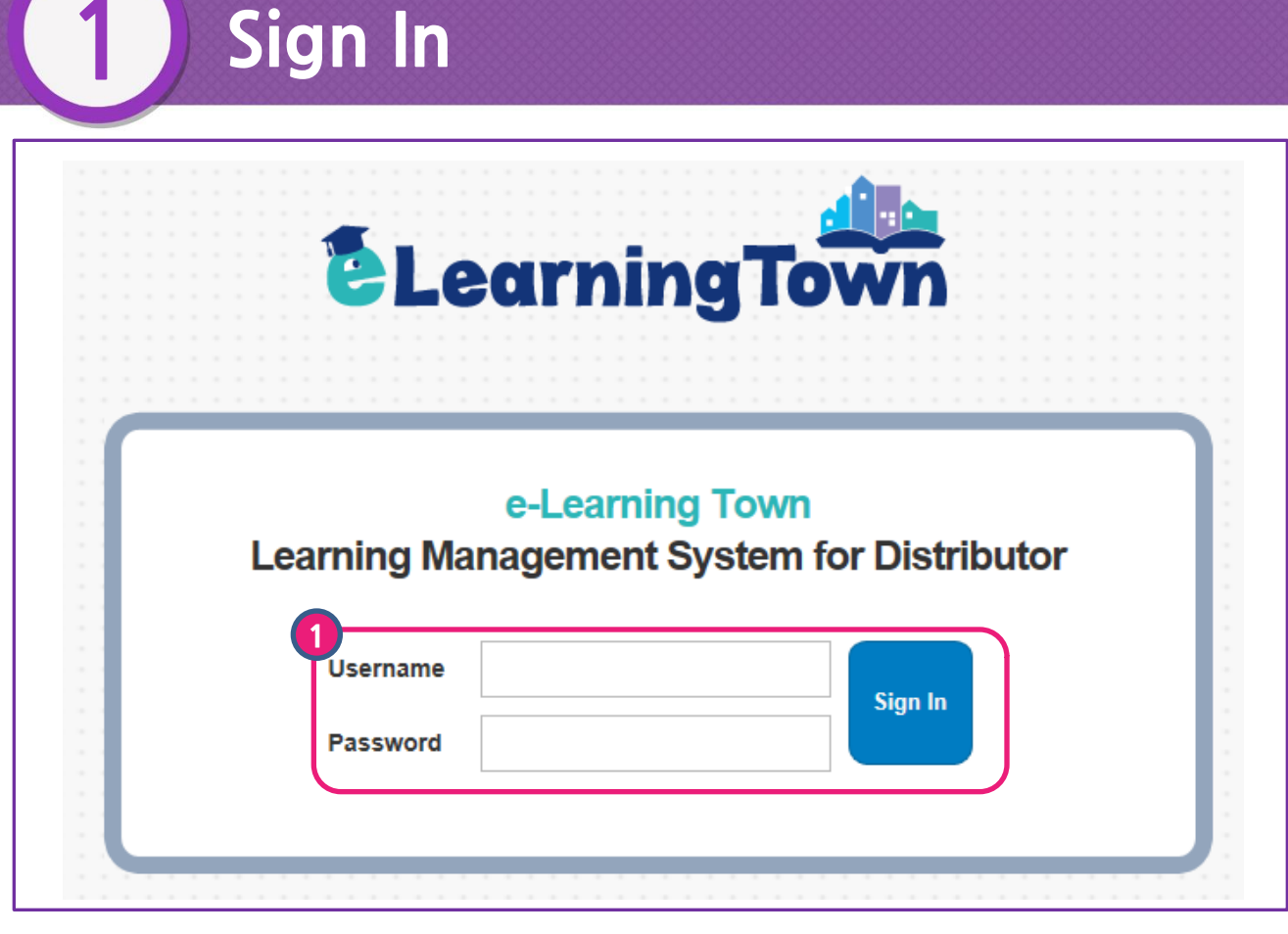

Sign in with your username and password.  $\left( 1\right)$ 

URL > http://www.e-superstar.com/Head

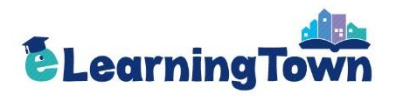

### Managing Members: Member Registration

- 1. Register Students: Proceed with registration in one of the following ways.
- Self-Registration: A student can sign up for membership and select the institute.
- By Institute: An institute manager or a teacher can register students by proxy.
- By Distributor: A distributor manager can register students by proxy.

2. Register Teachers: An institute manager or a distributor manager can register teachers.

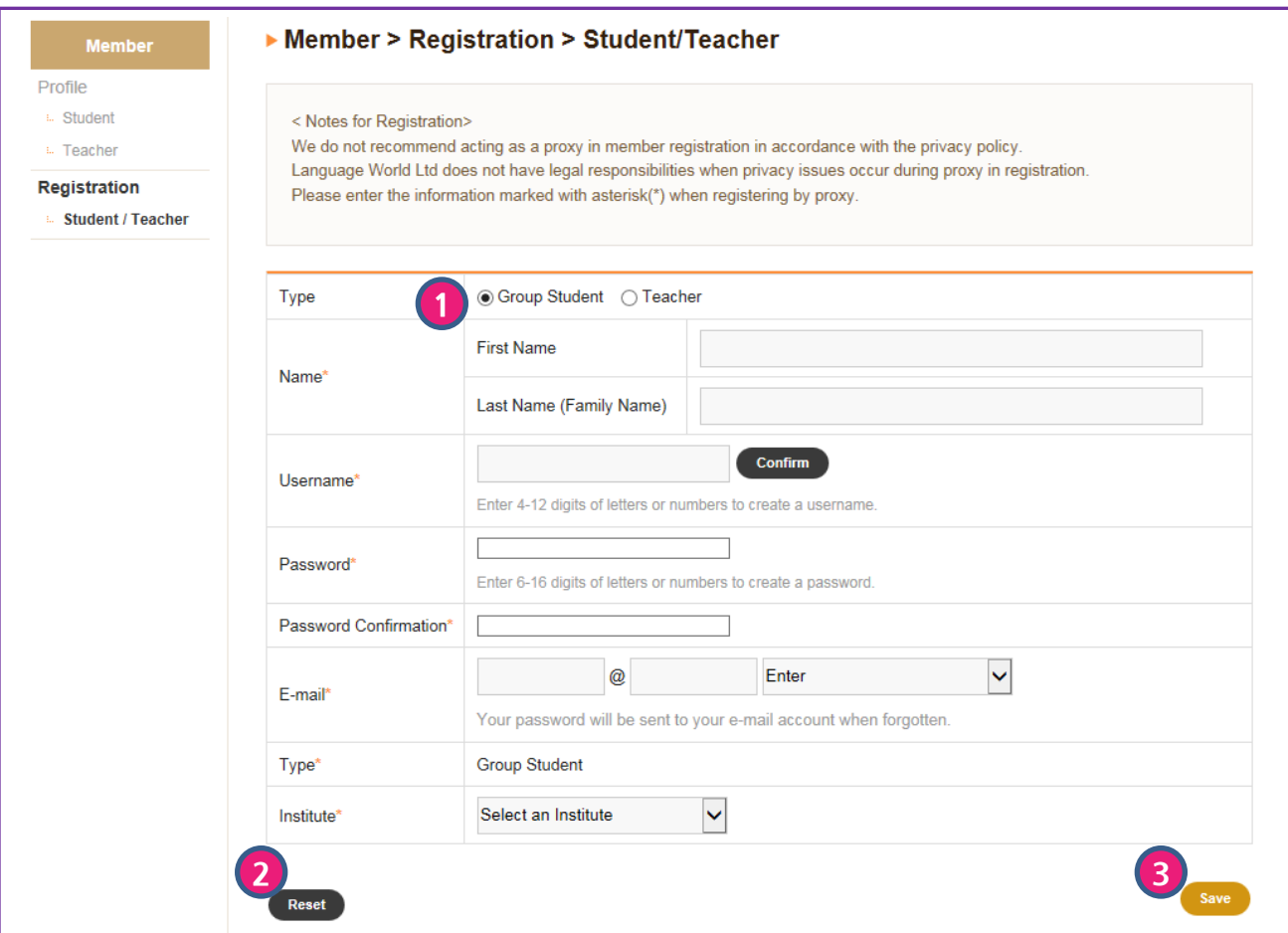

### Member > Registration

Register students or teachers.

1 Select a type and enter profile.

2 If you want to initialize profile details, click 'Reset' .

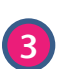

3 Finish registration by clicking 'Save'.

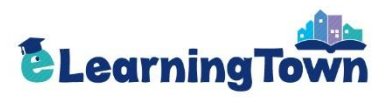

### 2 Managing Members: Member Profile

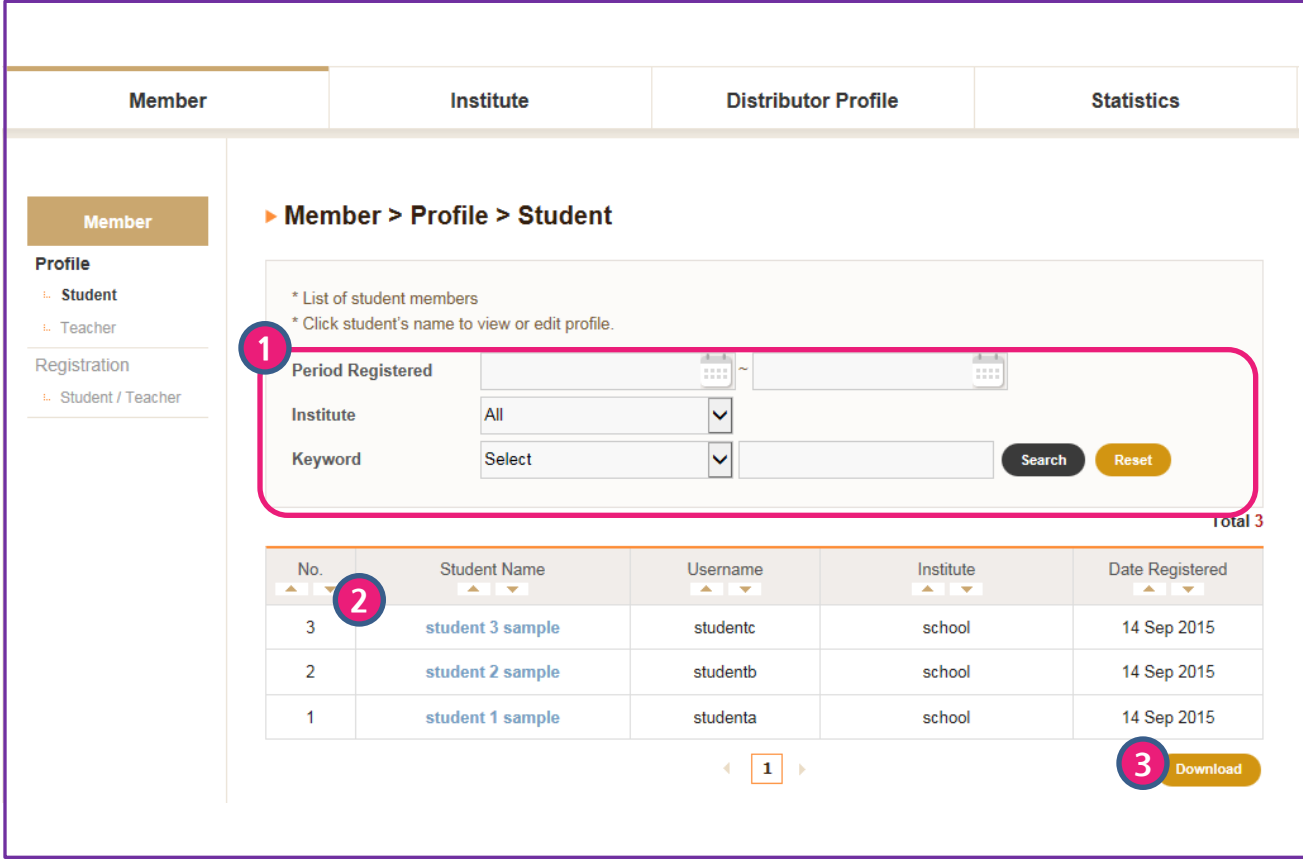

#### Member > Member Profile

List of students or teachers registered to the distributor

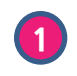

You can search members by 'Registration Period', 'Institute' or a keyword. Click 'Search' to view the results.

2 A list of students or teachers is shown. Click each name to view the detailed profile.

3 You can download the list of members by clicking 'Download.'

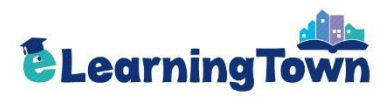

### **Managing Institutes**

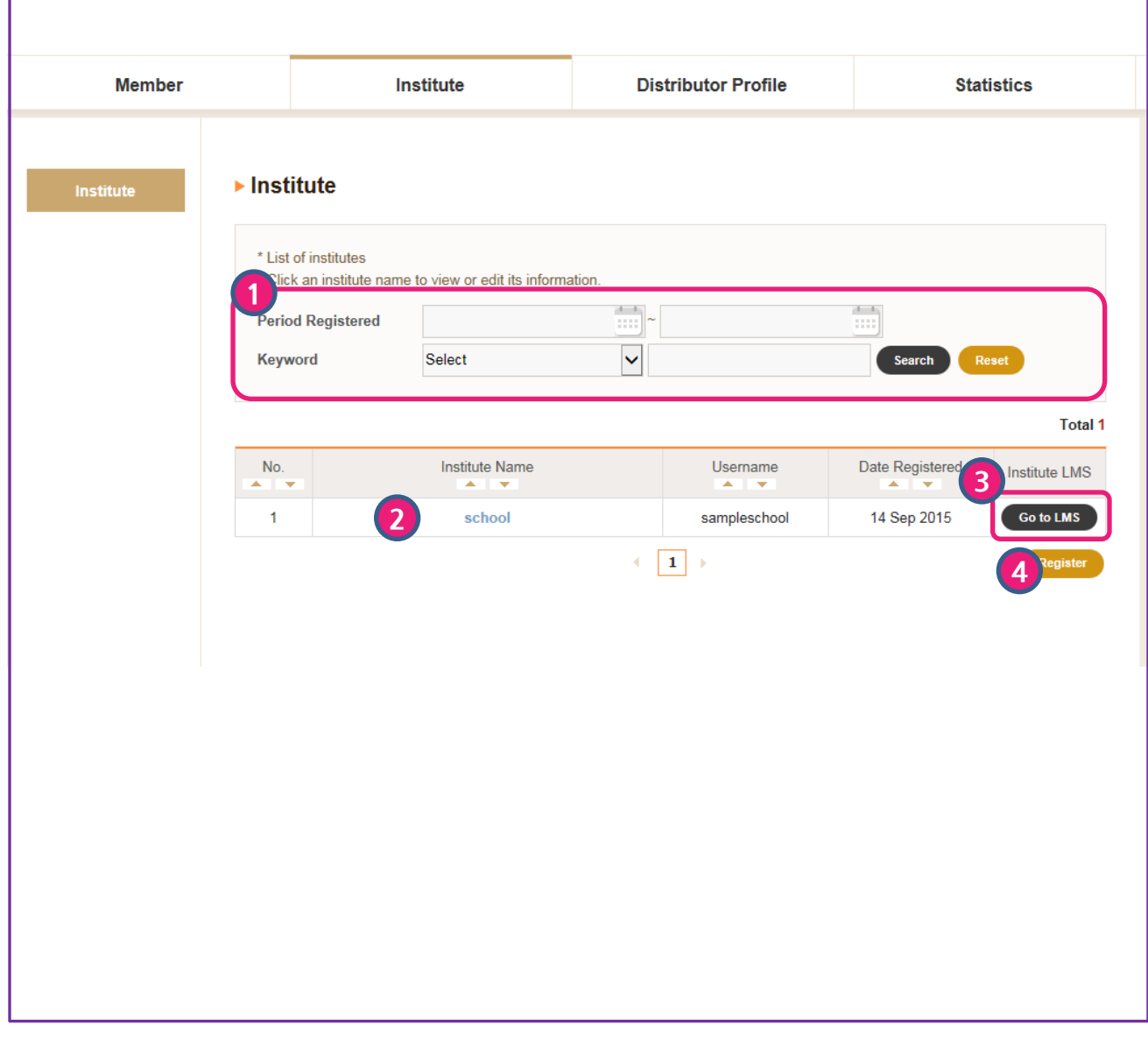

#### Institute > Registration

List of institutes registered to the distributor

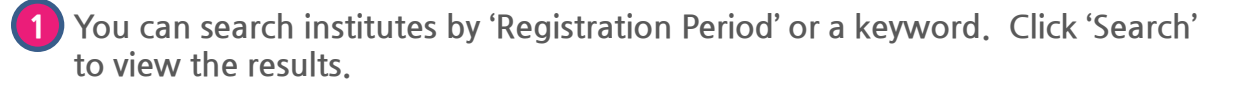

2) A list of institutes is shown. Click each name to view the detailed profile.

You can move to each LMS for an institute by clicking 'Go to LMS.'

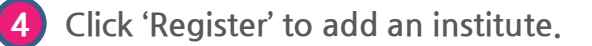

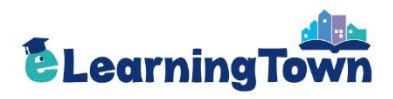

### **Managing Institutes: Registration**

#### $\blacktriangleright$  Institute > Registration

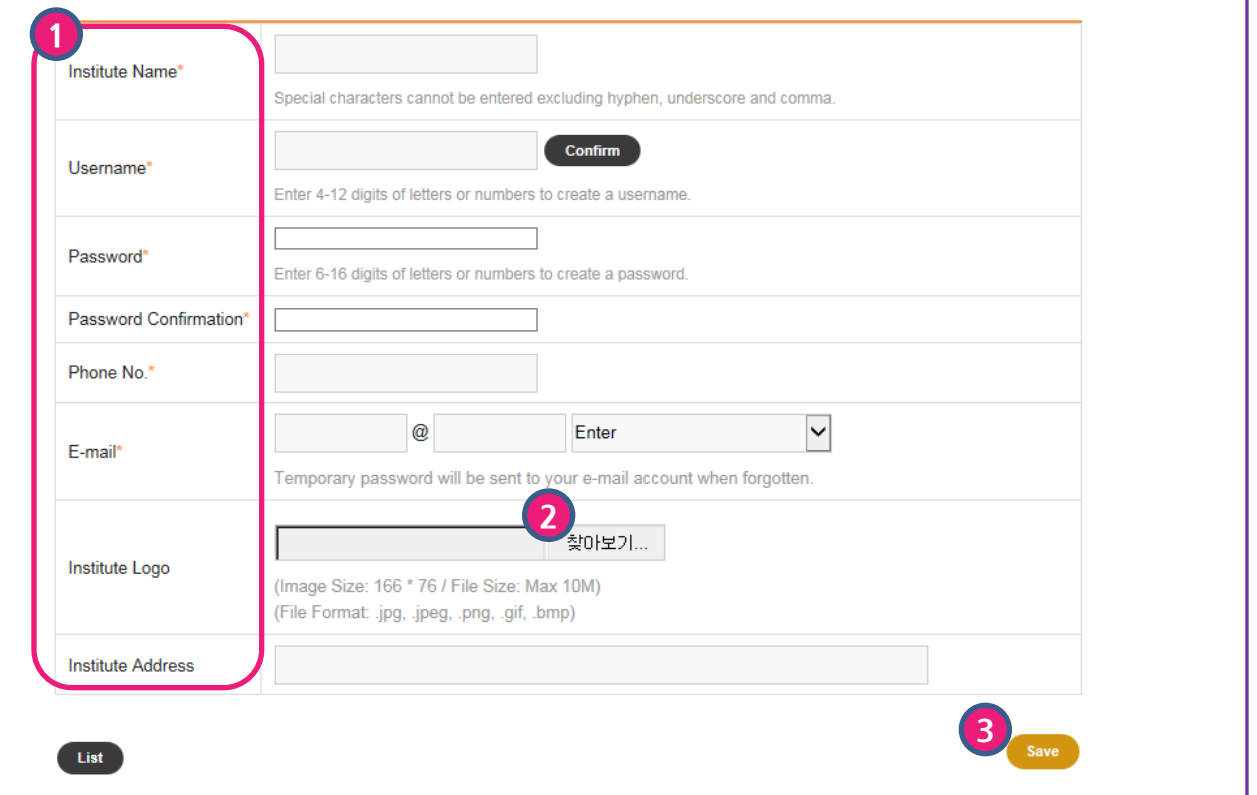

#### Institute > Registration

Register an institute to the distributor.

Enter the institute profile. The sections marked with an asterisk( $\ast$ ) are required.

You can upload the institute logo. The uploaded logo will be shown on the upper left side of the website. In case no institute logo is uploaded, the distributor logo will be shown. 2

#### (Example)

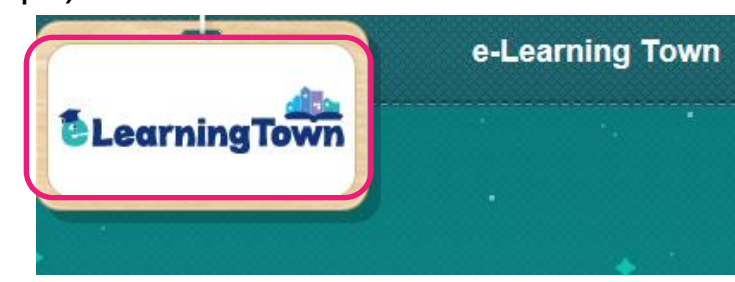

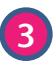

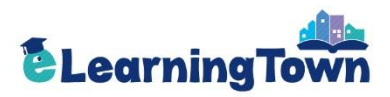

### **Distributor Profile**

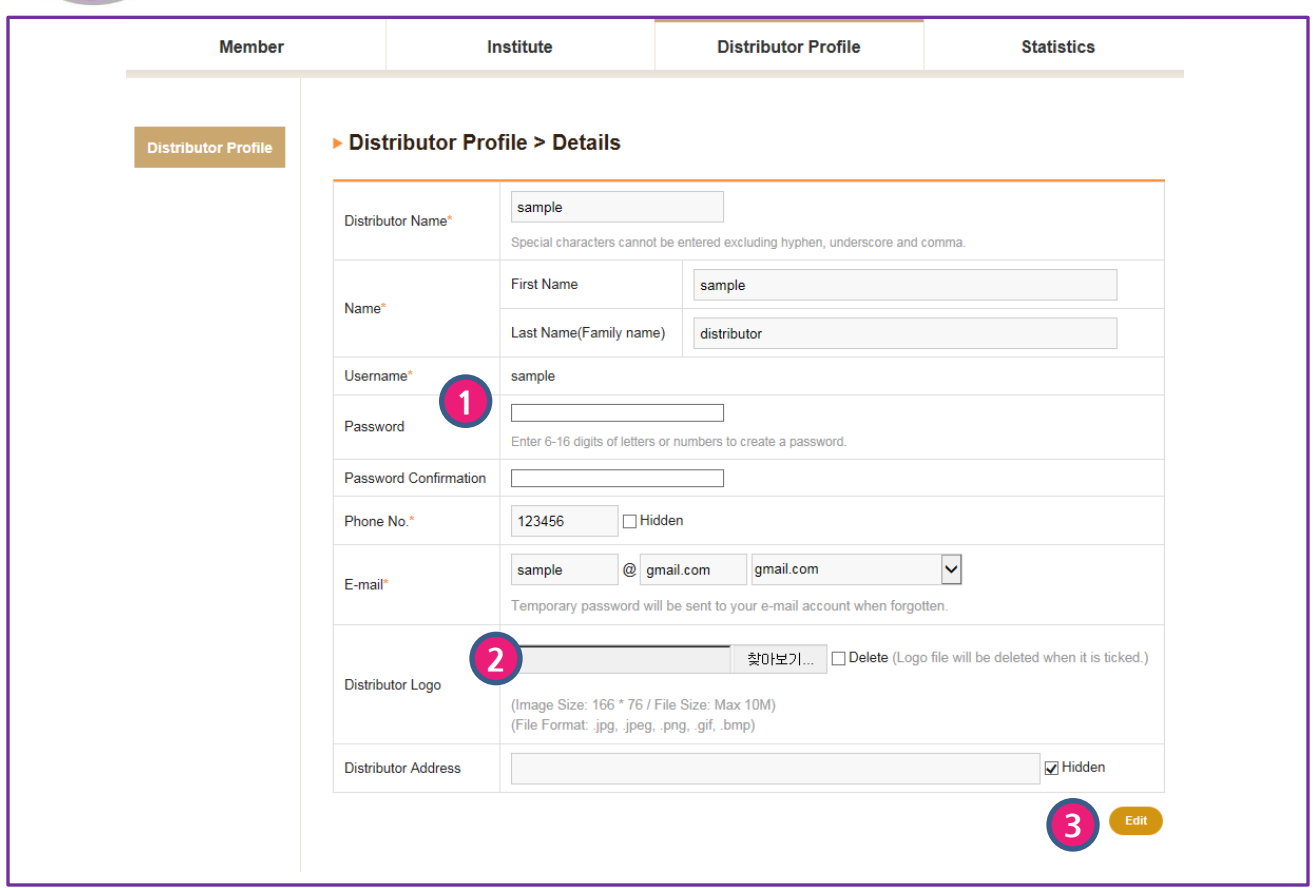

#### Distributor Profile > Details

Edit the distributor profile details. (Please note that your username cannot be edited.)

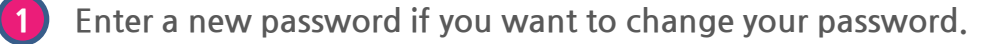

You can upload the distributor logo. The uploaded logo will be shown on the upper left side of the website. 2

In case the distributor logo is not uploaded, the logo for e-Learning Town will be shown.

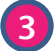

3 Finish editing by clicking 'Edit'.

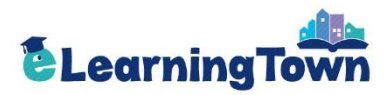

# **Statistics**

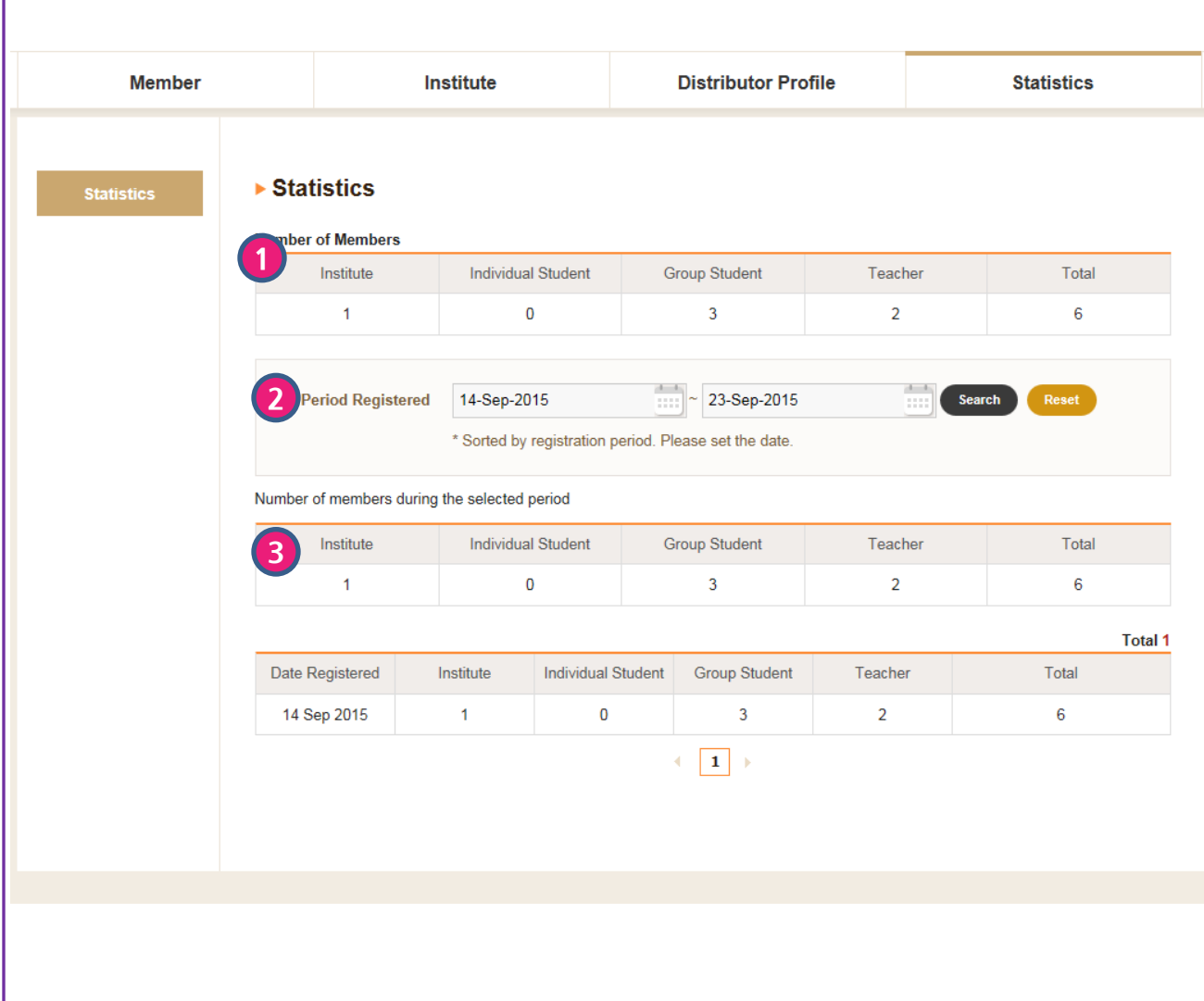

#### Statistics > Registration Data

Check the registration data for the distributor.

- Check the total number of current members registered for the distributor. The number of institutes, teachers, group students and individual students is provided. 1
- 2) You can search the registered members by 'Registration Period'. Click 'Search' to view the results.
- 3 You can check the number of members during the selected period.